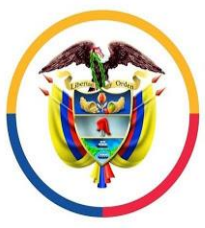

Rama Judicial Consejo Superior de la Judicatura

República de Colombia

 **JUZGADO SEGUNDO CIVIL DEL CIRCUITO** 

**DE PEREIRA**

**INSTRUCTIVO PARA INGRESAR A UNA AUDIENCIA A TRAVÉS DE MICROSOFT TEAMS:**

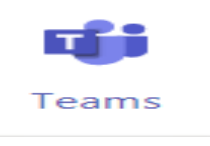

## **SEÑORES APODERADOS**

**1-** Debe de ingresar a su correo electrónico y revisar la bandeja de entrada es allí donde le van aparecer las invitaciones a las audiencias a través de **TEAMS**.

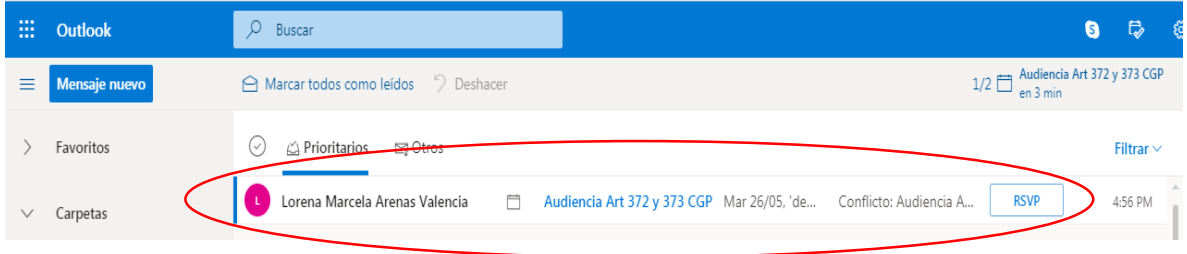

**2-** Clic sobre el correo que le enviaron del juzgado y selecciona la opción Si

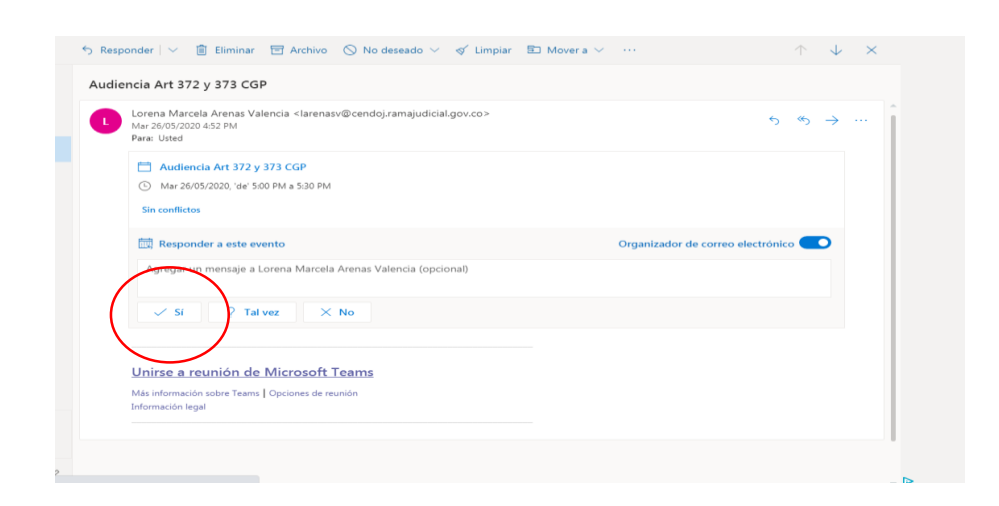

**3-** Automáticamente le carga la Audiencia en su Calendario, en Outlook el calendario se encuentra en la parte inferior Izquierda de nuestro correo.

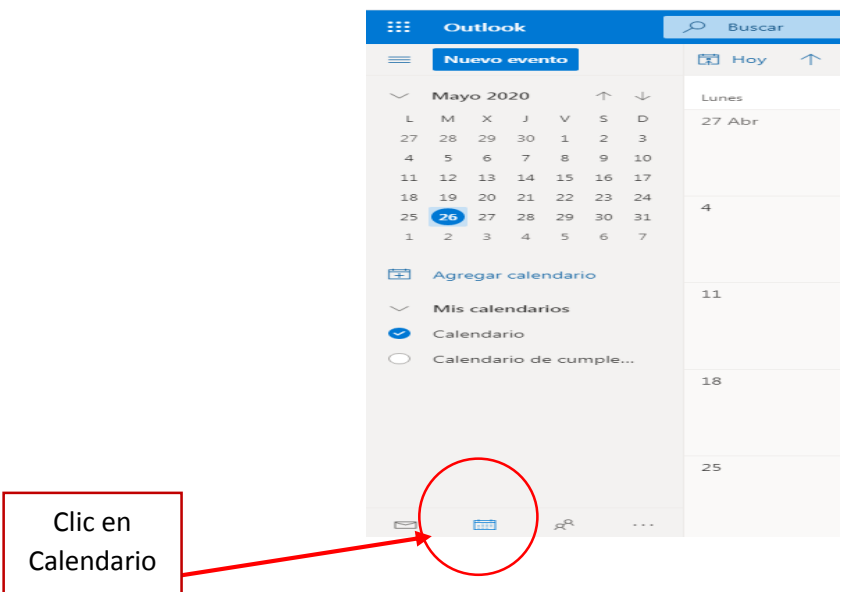

**4-** Tiene dos opciones para ingresar. (1) En la parte derecha del calendario aparecen las audiencias que están programadas. (2) Hacer clik en el día agendado por el Juzgado. Para ingresar debe de dar clic en unirse a la reunión de Teams, en cualquiera de las dos opciones.

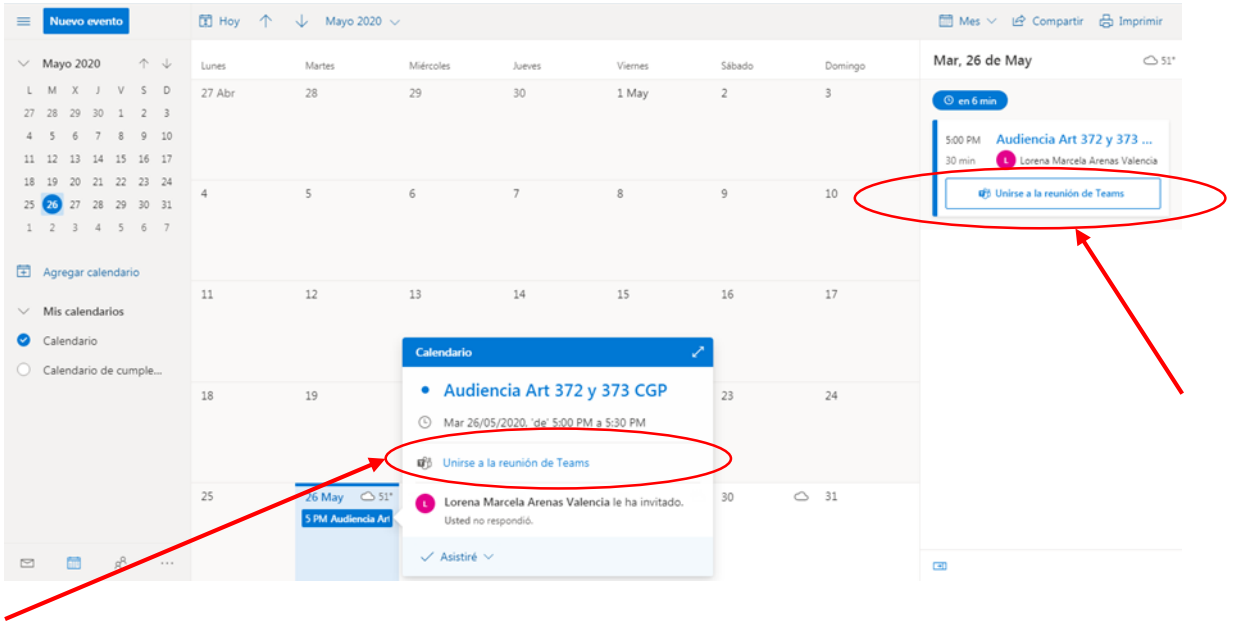

**5-** Una vez de clic en Unirse a la reunión debe seleccionar unirse por internet en su lugar.

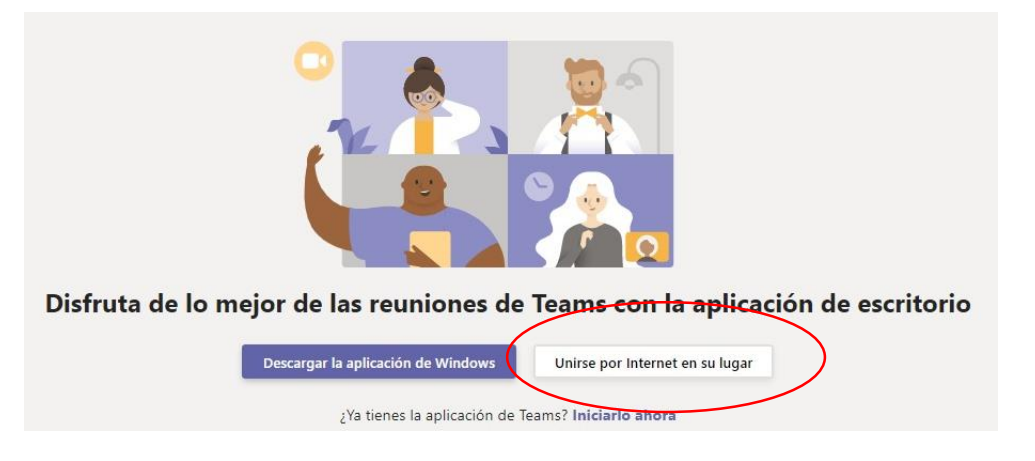

**6-** Debe seleccionar permitir, ingresar su nombre y seleccionar unirse ahora.

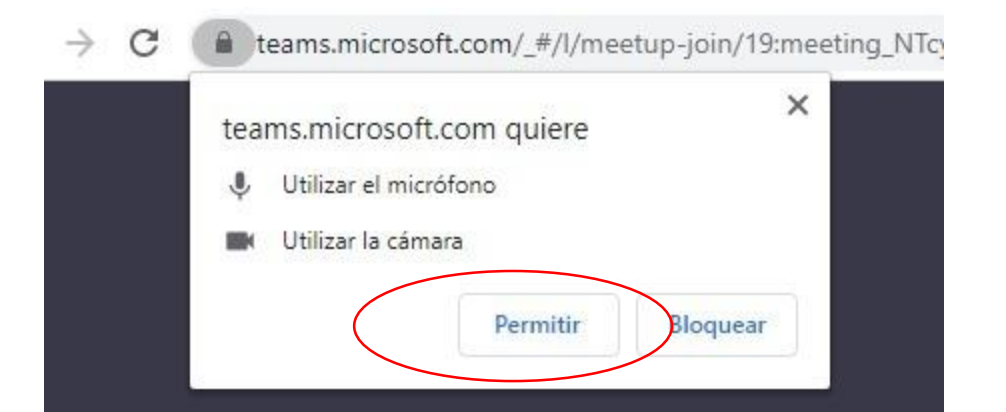

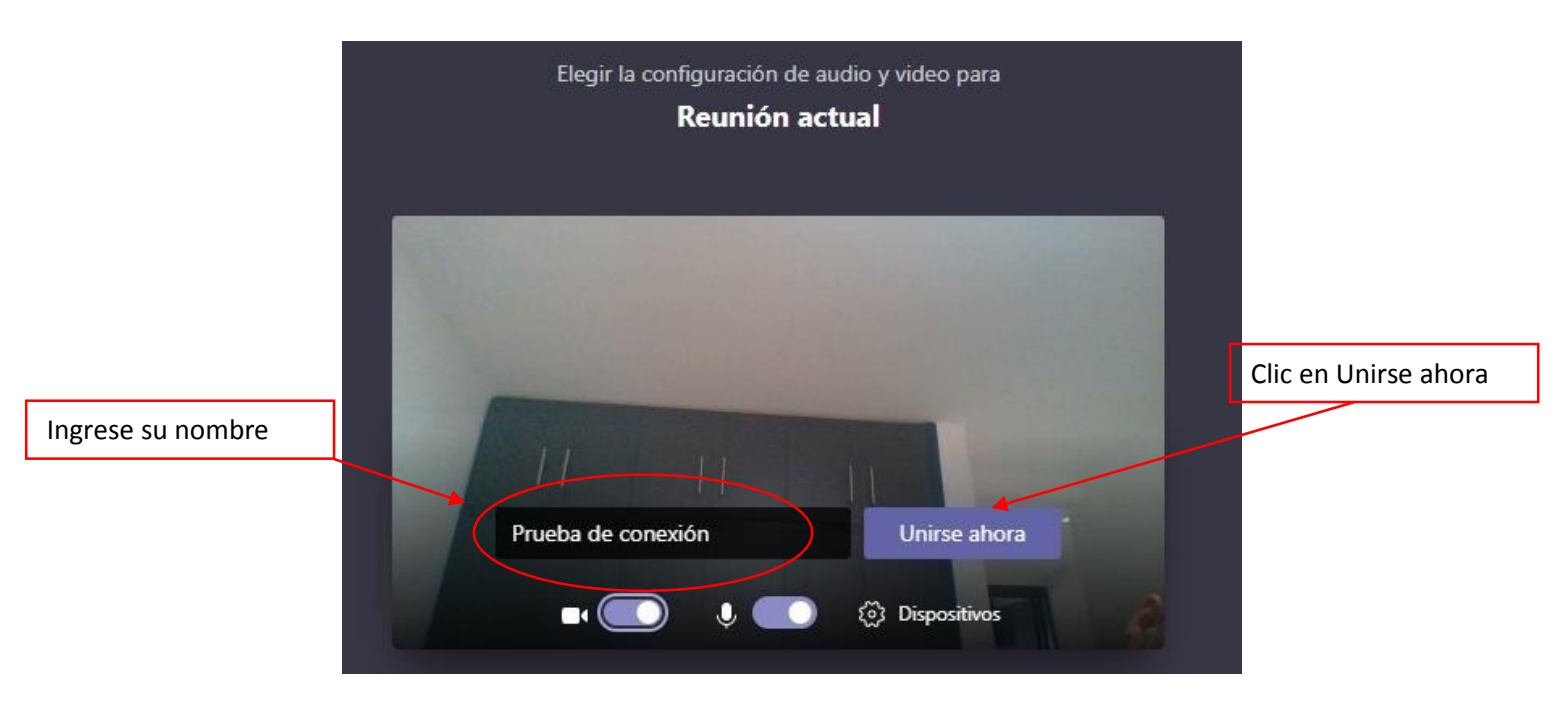